# **nomachine : Accès rapide, sûr et aisé à vos bureaux, où que vous soyez**

Avez-vous besoin d'un accès à distance à un ordinateur qui se trouve sur votre même réseau local ou privé ?

Peut-être devez-vous fournir un support distant à un collègue ou encore collaborer à une session de bureau d'un autre utilisateur ?

Même si vous êtes sur un réseau domestique ou WIFI, le fait de devoir se déplacer jusqu'à un autre périphérique dans le bâtiment peut être gênant.

Découvrez ci-après comment utiliser NoMachine pour accéder à vos bureaux Mac, Windows et Linux.

Si par contre vous souhaitez accéder à votre ordinateur personnel ou de bureau via internet, passez aux instructions ici [:Utilisation de NoMachine pour l'accès à distance à un ordinateur via internet](https://www.nfrappe.fr/doc/doku.php?id=logiciel:internet:nomachine:internet:start)

#### **Pré-requis**

#### **Installation**

#### **Installation de NoMachine sur l'ordinateur à commander à distance**

- 1. **Téléchargez sur <https://www.nomachine.com/fr/download>** le paquet NoMachine correspondant à votre système d'exploitation sur l'ordinateur que vous souhaitez commander à distance
- 2. **Lancez le programme d'installation**
	- 1. **Marquez votre accord pour le contrat de licence**
	- 2. **cliquez sur Suivant**
	- 3. et attendez que Configuration termine l'installation
- 3. Pour vous connecter à votre Mac ou PC à distance, vous devez :
	- 1. disposer d'un compte utilisateur pour cet ordinateur (nom d'utilisateur et mot de passe).
	- 2. connaître son adresse IP privée attribuée à votre périphérique spécifique au sein de votre réseau local. Vous pouvez vérifier l'adresse IP sous NoMachine de deux manières :
		- 1. Ouvrez NoMachine à partir du menu des programmes ou des applications. Un écran d'Accueil affiche l'adresse IP locale de l'ordinateur sur lequel vous avez installé le logiciel :

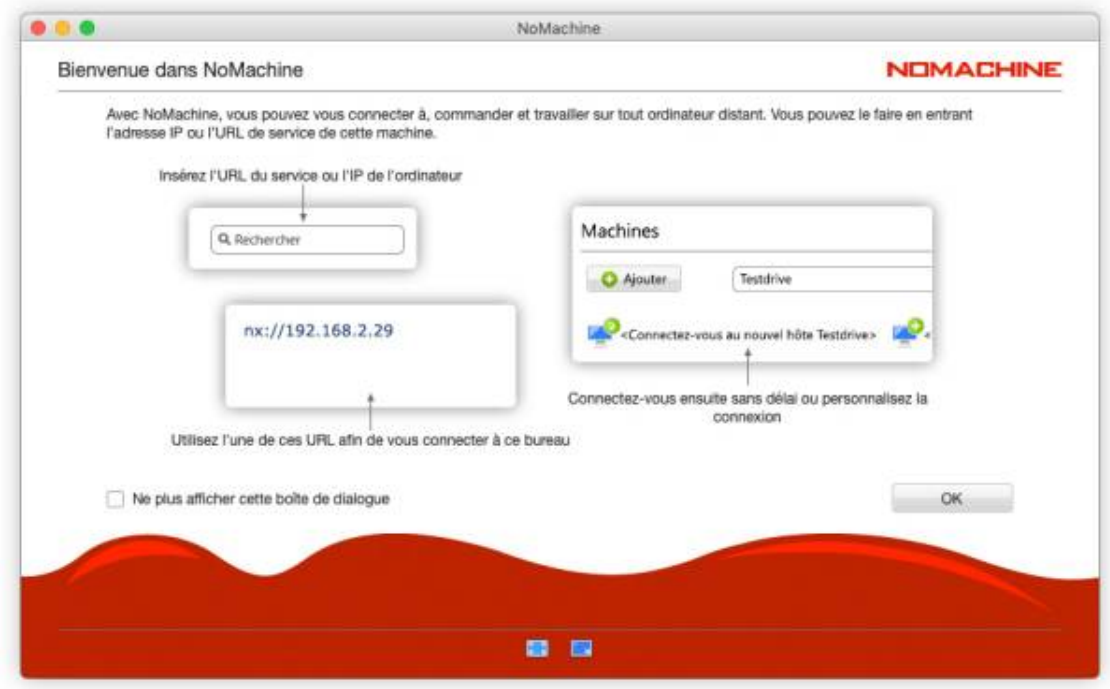

2. Ou cliquez sur l'icône !M (Moniteur NoMachine) visible au sein de la barre d'état système de l'ordinateur. Cliquez sur « Afficher l'état du serveur »

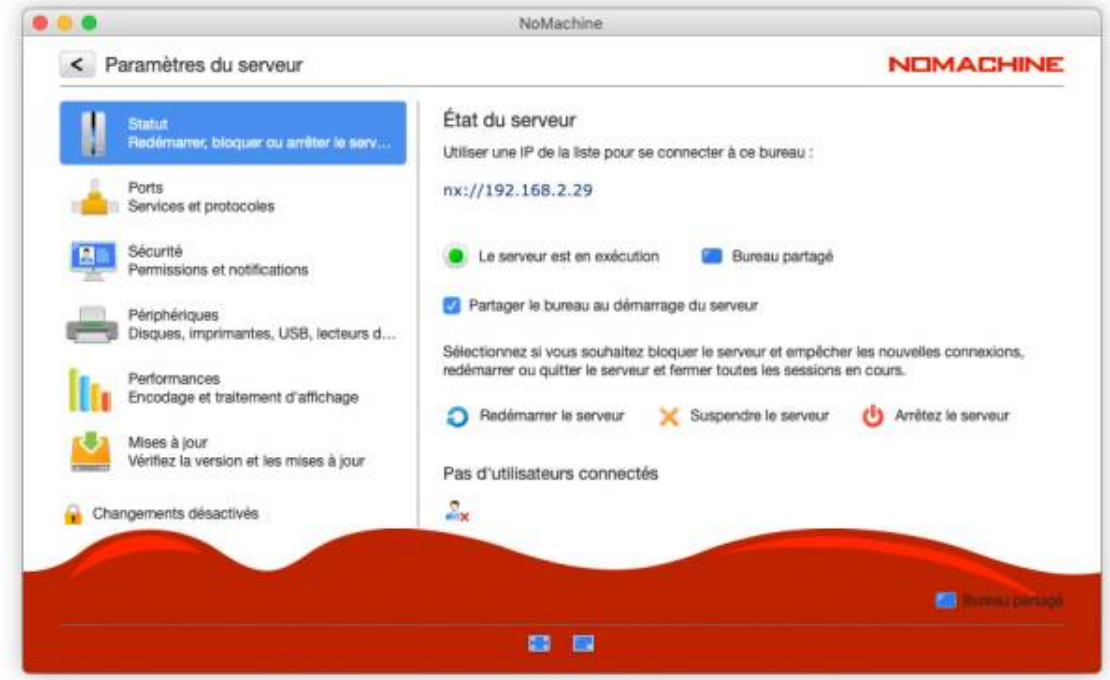

4. **Fermez l'application NoMachine**

#### **Installation de NoMachine sur l'ordinateur à partir duquel vous souhaitez vous connecter**

Téléchargez et installez NoMachine en suivant les étapes ci-dessus.

 $\bar{\mathbf{x}}$ 

## **Configuration**

## **Utilisation**

## **Désinstallation**

#### **Problèmes connus**

## **Voir aussi**

**(fr)** <https://www.nomachine.com/fr/mise-en-route-de-nomachine>

Basé sur « [Mise en route de NoMachine](https://www.nomachine.com/fr/mise-en-route-de-nomachine) » par Auteur.

From: <https://www.nfrappe.fr/doc/>- **Documentation du Dr Nicolas Frappé**

Permanent link: **<https://www.nfrappe.fr/doc/doku.php?id=logiciel:internet:nomachine:reseau:start>**

Last update: **2022/11/08 19:28**